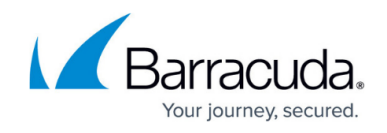

## **Exporting a Usage Data Report**

## <https://campus.barracuda.com/doc/99615476/>

The Usage Data Report can be exported from the Products & Services List page.

To export a usage data report in a CSV file, perform the following steps.

1. At the Accounts page, select the Billing Aggregator. The following example shows Avocado Billing as the Billing Aggregator and the Partners linked to it.

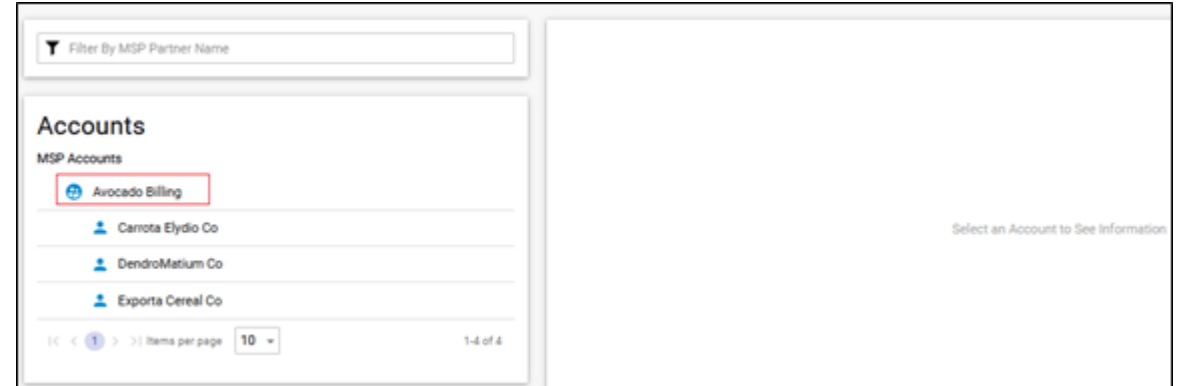

- 2. At the Product & Services List page, do one of the following:
	- To export usage data for all MSPs associated with your account, select the Billing Aggregator in the left panel.
	- To export usage data for only one MSP, select the MSP in the left panel.
- 3. Click the **Export Usage Data** button.

The Export Usage Data pop-up is displayed.

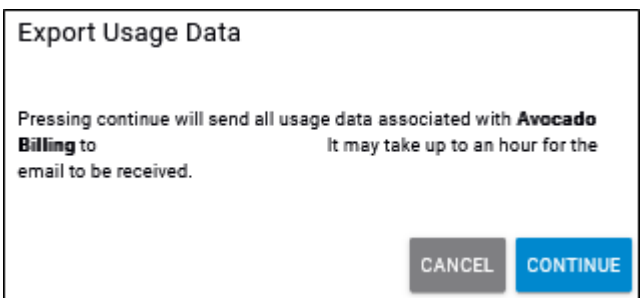

4. Click **Continue**.

All usage data associated with the account is sent to the email address of the logged-in user. It may take up to an hour for the email to be received.

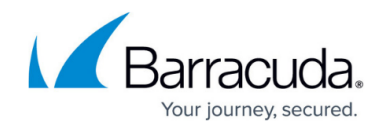

## **Figures**

- 1. campus export.png
- 2. campus export2.png

© Barracuda Networks Inc., 2024 The information contained within this document is confidential and proprietary to Barracuda Networks Inc. No portion of this document may be copied, distributed, publicized or used for other than internal documentary purposes without the written consent of an official representative of Barracuda Networks Inc. All specifications are subject to change without notice. Barracuda Networks Inc. assumes no responsibility for any inaccuracies in this document. Barracuda Networks Inc. reserves the right to change, modify, transfer, or otherwise revise this publication without notice.